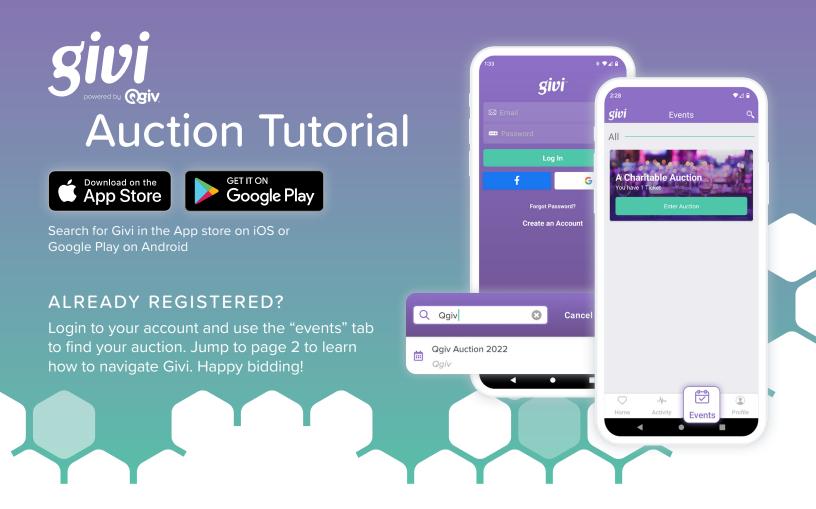

## **NOT REGISTERED YET?** Preview auction items and register with these steps:

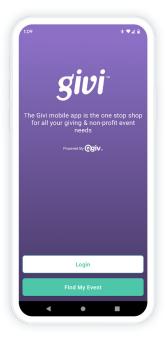

Let's find your auction!

Use **"Find My Event"** to search for your auction.

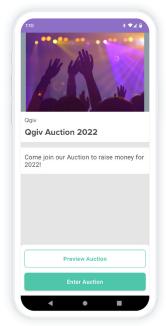

Use "Preview Auction" to see items up for auction.

Use "Enter Auction" to register and start bidding!

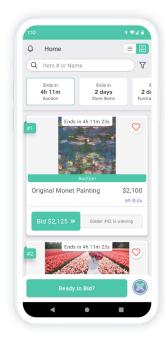

Search for items and click on items to view more details.

When you're ready to bid, click "Ready to Bid?" to register!

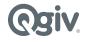

## Ready to start exploring?

Once you register for an event and login to your account, you can start participating in the auction. Here is a brief overview of what you can do:

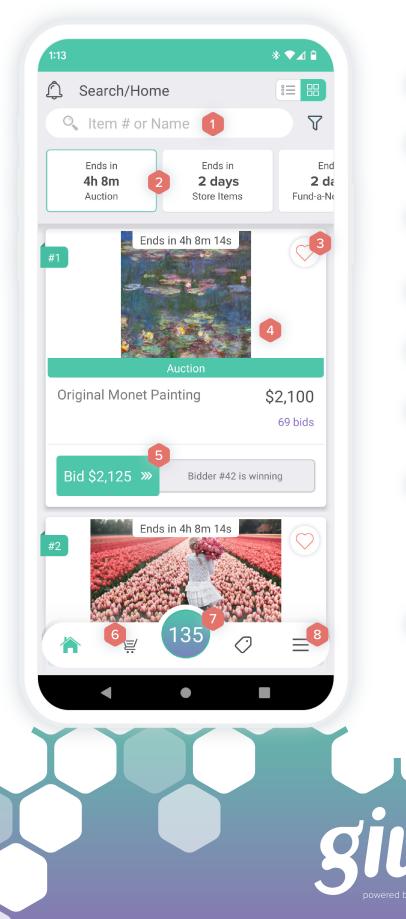

- 1 Search and filter items.
- 2 Switch between auction, store, and fund-a-need items.
- 3 Add items to a watch list by tapping the heart icon.
- 4 Click on an item to view more details.
- 5 Swipe to bid on an item.
- 6 View purchases and auction activity by tapping on the cart icon.
- Click on your bidder number to pull up a QR code scanner and scan a QR code to easily find an item in Givi. Click "My QR Code" to pull up your unique QR code for auction staff.
- 8 View your watch list, update payment settings, manage notifications, and more.